# **PeopleSync for New Student Hires**

Welcome to PeopleSync, NYU's HR and Payroll system. As a new student employee, you are required to complete the onboarding tasks listed below in PeopleSync. This tip sheet will help you:

- Complete your I-9 form (required)
- Enroll in Direct Deposit
- Add Federal Income Tax withholding elections (Form W-4)

**Note**: SIS/Albert is the system used to maintain student employee data such as contact information, emergency contacts and personal information. If this data is incorrect in PeopleSync, please make corrections to your information in SIS. You cannot update this information in PeopleSync.

## **GettingStarted: Log in to PeopleSync**

You must have an active NetID to access PeopleSync.

#### **ENROLL IN MULTI-FACTOR AUTHENTICATION (Finance & Information Technology, Campus Services, and Human Resources employees only)**

To enhance the security of employees' information, NYU requires the use of Multi-Factor Authentication (MFA) to access PeopleSync. Follow the steps below or [watch this video](http://www.nyu.edu/life/information-technology/getting-started/netid-and-password/mfa.html) for instructions on how to enroll in MFA.

- 1. Log into the NYU Start page at [start.nyu.edu](https://start.nyu.edu/ibin/start0.cgi) with your NetID and password
- 2. Click "NYU Multi-Factor Authentication Registration & Update" and provide the requested information.
- 3. Follow the instructions in the confirmation email you will receive to install the Duo Mobile app on your smartphone and confirm your account
- 4. Sign into PeopleSync via NYU Home with your NetID and password
- 5. Use a physical device such as a smartphone, tablet, or landline phone to confirm your identity

More information is available at [www.nyu.edu/it/netid/mfa.](http://www.nyu.edu/it/netid/mfa) If you have any questions about Multi-Factor Authentication, please contact the [IT Service Desk](http://www.nyu.edu/life/information-technology/help-and-service-status/nyu-it-service-desk.html) open 24x7 at 212-998-3333 or [AskIT@nyu.edu](mailto:AskIT@nyu.edu)

After activating your NetID and enrolling in MFA, log in to PeopleSync by:

- Clicking on "PeopleSync Login" on your NYUHome "Work" tab OR
- Clicking on the link included in a PeopleSync notification you received in your NYU email

When you log in to PeopleSync for the first time, you will see navigation hints. Click the green "Let's get started!" button to begin.

Click on the **Inbox** icon in the upper right hand corner of the page to view your onboarding tasks.

## **Task 1: Complete your I-9 Form**

You are required to complete an I-9 form in PeopleSync to verify your employment eligibility**.**

Some information may be pre-populated when you open your I-9 form in PeopleSync, including Name, Address, Date of Birth and Social Security Number. If the information that appears is incorrect, please contact PeopleLink or the [Was](http://www.nyu.edu/peoplelink)serman Center for Career Development before proceeding.

**You must complete Section 1 of the I-9 form on or before your start date.**

#### After completing Section 1 of the I-9 Form**, you must bring acceptable verification documentation to the Wasserman Center for Career Development for approval within 3 days of your start date**.

Only signed, original documents are accepted. Photocopies are NOT accepted. Details of acceptable documentation can be found on the [United States Citizenship and Immigration Services](https://www.uscis.gov/i-9-central/acceptable-documents) website.

If you need **remote verification or translator assistance**, please contact the Wasserman Center for Career Development for support.

## **Follow the steps below to complete your I-9 form.**

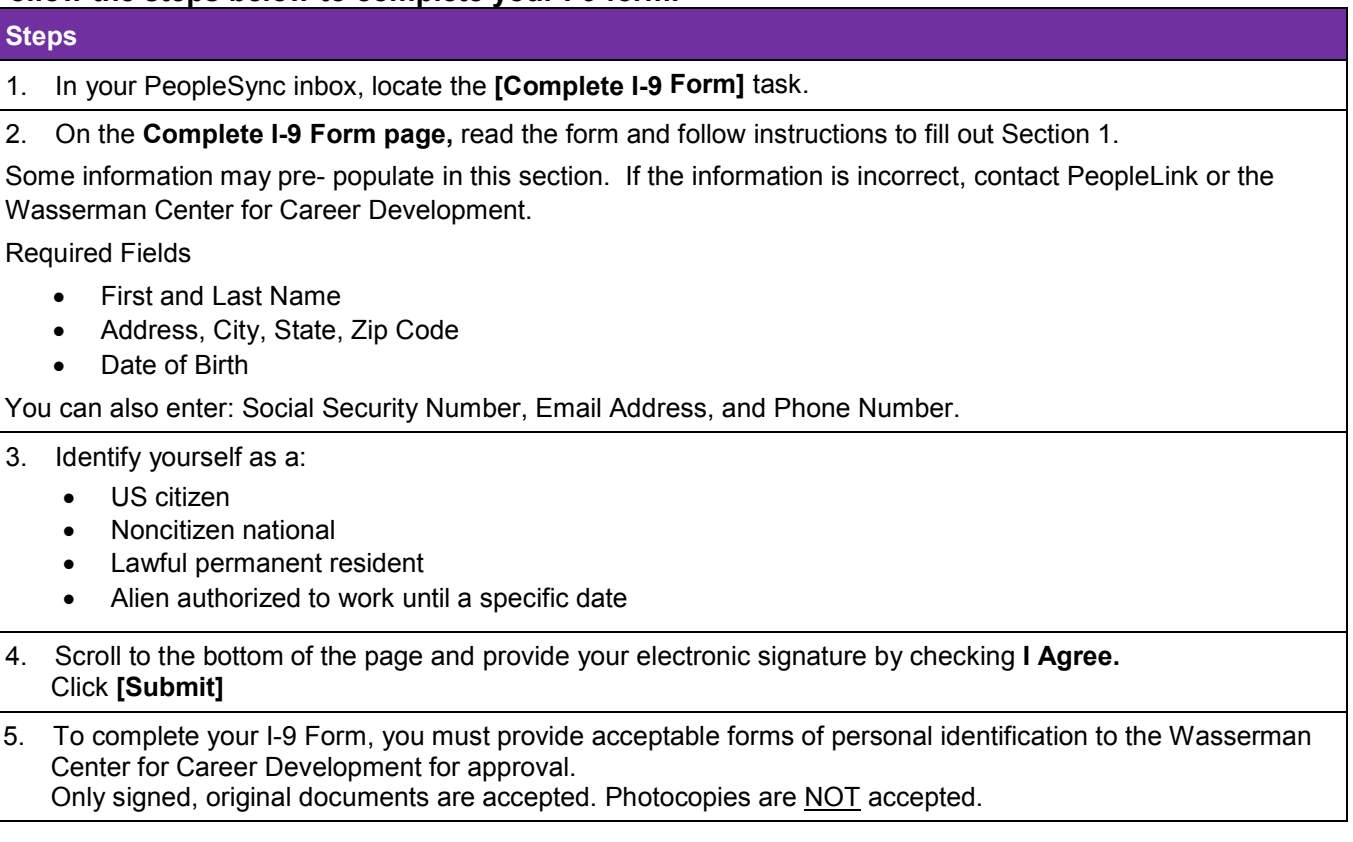

## **Task 2: Enroll in Direct Deposit**

As an NYU employee, you can receive your NYU paycheck through Direct Deposit (known as Payment Elections in PeopleSync). Using PeopleSync, you may add up to five Direct Deposit accounts.

**Note:** Direct Deposit changes may take 1-2 weeks to take effect.

## **Follow the steps below to enroll in Direct Deposit.**

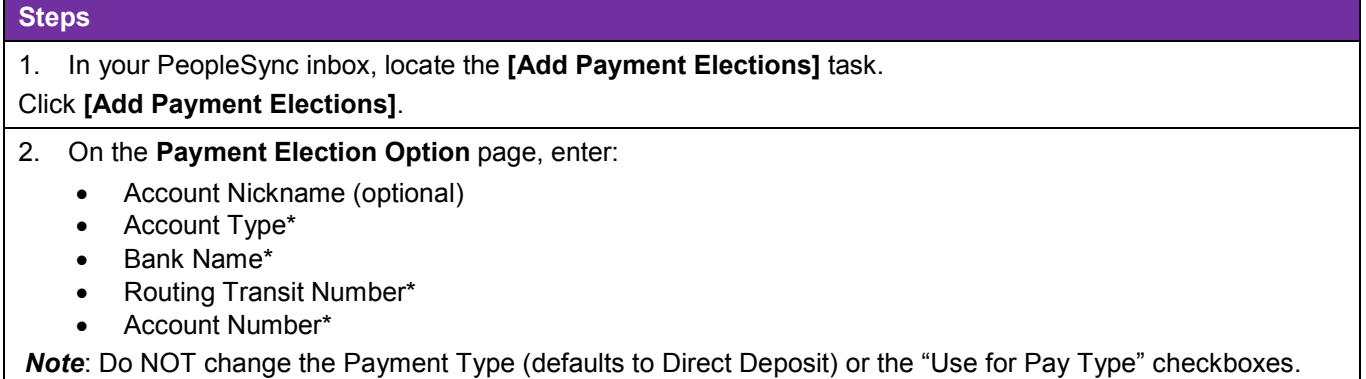

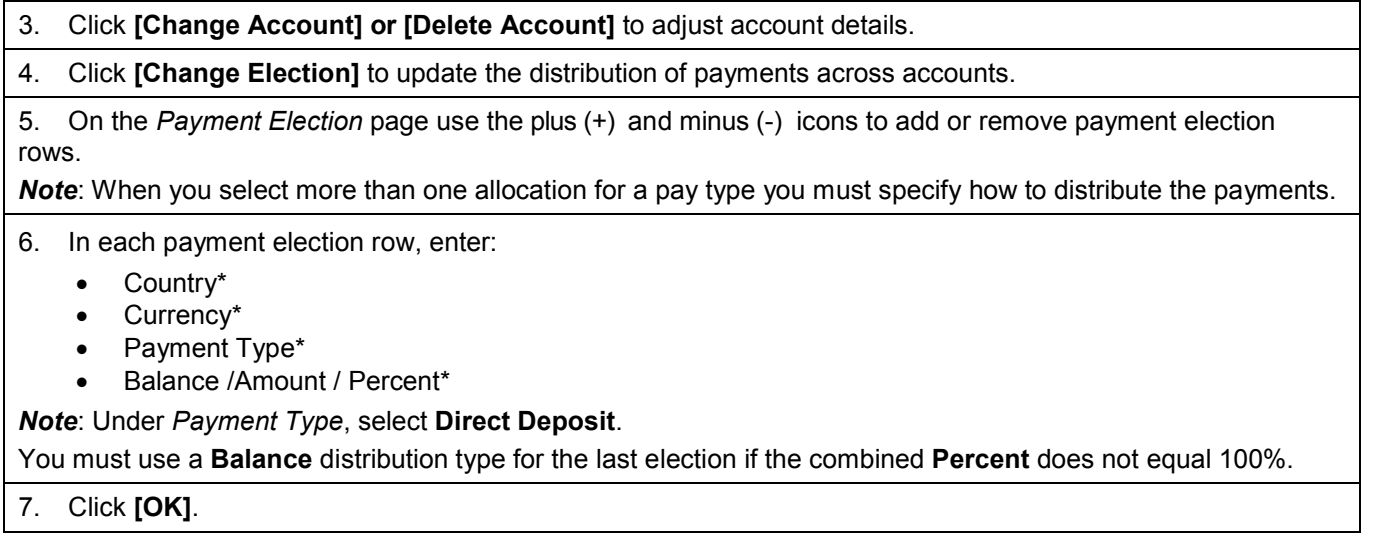

## **Task 3: Add Federal Withholding Elections (W-4)**

You can make Federal Withholding Elections by completing a W-4 form in PeopleSync to indicate the amount of federal income tax withheld from your pay. **If you do not complete this task, you will default to "Single, 0 Exemptions."** For more details and an example worksheet to help you complete the form, click [here.](http://www.irs.gov/pub/irs-pdf/fw4.pdf)

**Note**: If you are a Non-Resident Alien, do NOT complete this task until you have submitted NYU Glacier documents to the Wasserman Center for Career Development.

## **Follow the steps below to add Federal Withholding Elections.**

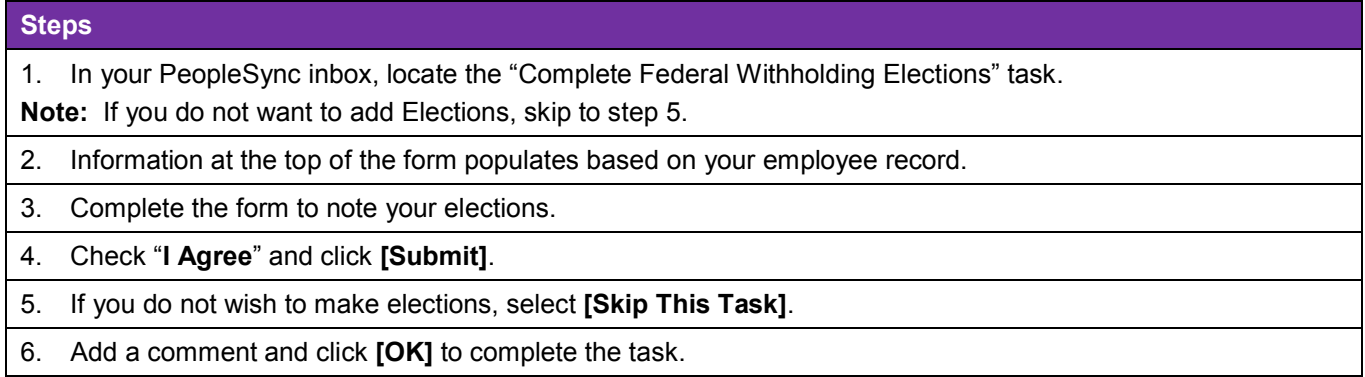

## **Task #4: Stop Sexual Harassment Act Factsheet**

You will receive a task requesting that you review the "Stop Sexual Harassment Act Factsheet"

## **Steps**

In your PeopleSync inbox, locate the **Review Stop Sexual Harassment Act Factsheet"** task. Note this is a voluntary task.

Read the factsheet carefully and select the checkbox next to "I Agree" to acknowledge that you have received and read the document

For additional information please contact PeopleLink at (212) 992-LINK [5465] or *[AskPeopleLink@nyu.edu](mailto:AskPeopleLink@nyu.edu)*.